# 書籍販売サイト 操作マニュアル

名古屋税理士協同組合 書籍販売サイト

# ①商品探す (キーワード検索)

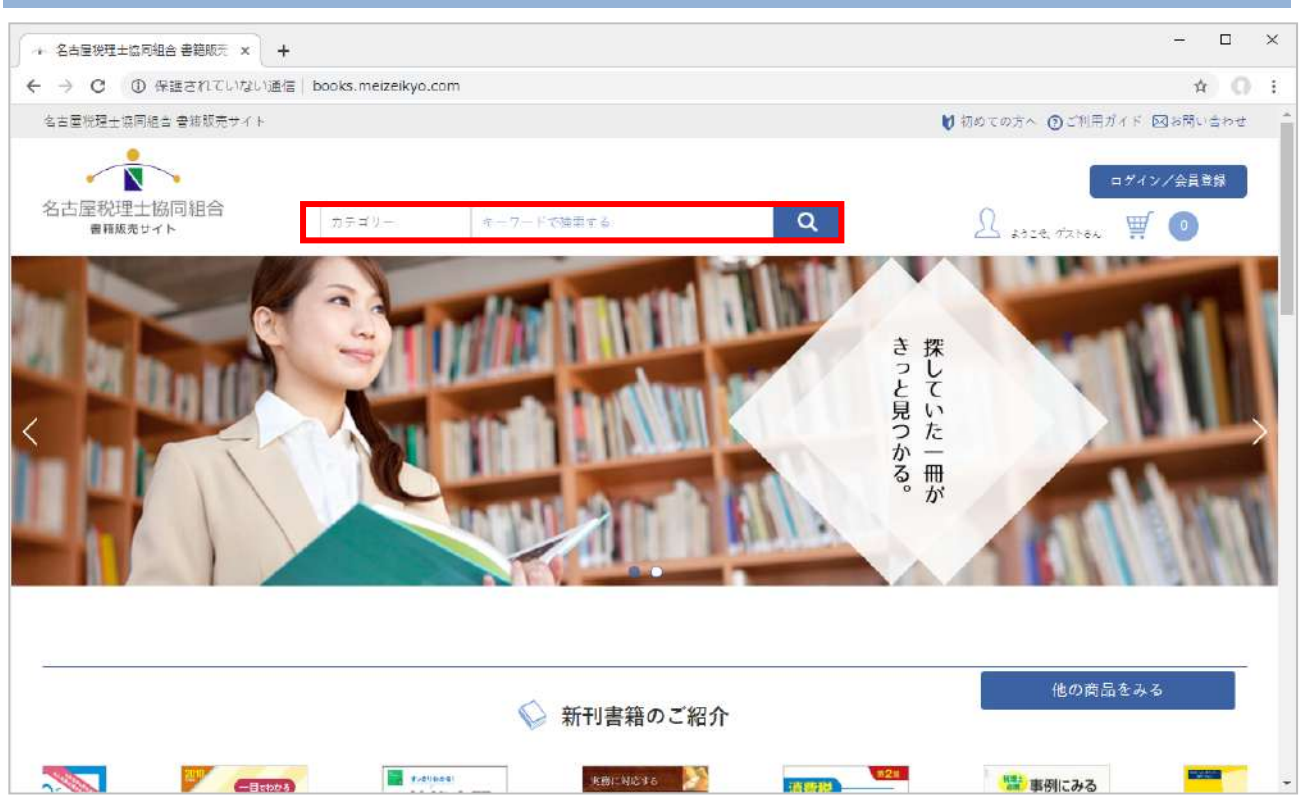

## 画面上部の検索窓より任意のキーワードを入れて検索をします。

## 左側にはカテゴリーを選ぶことができ、より詳細な絞り込みをすることが可能です。

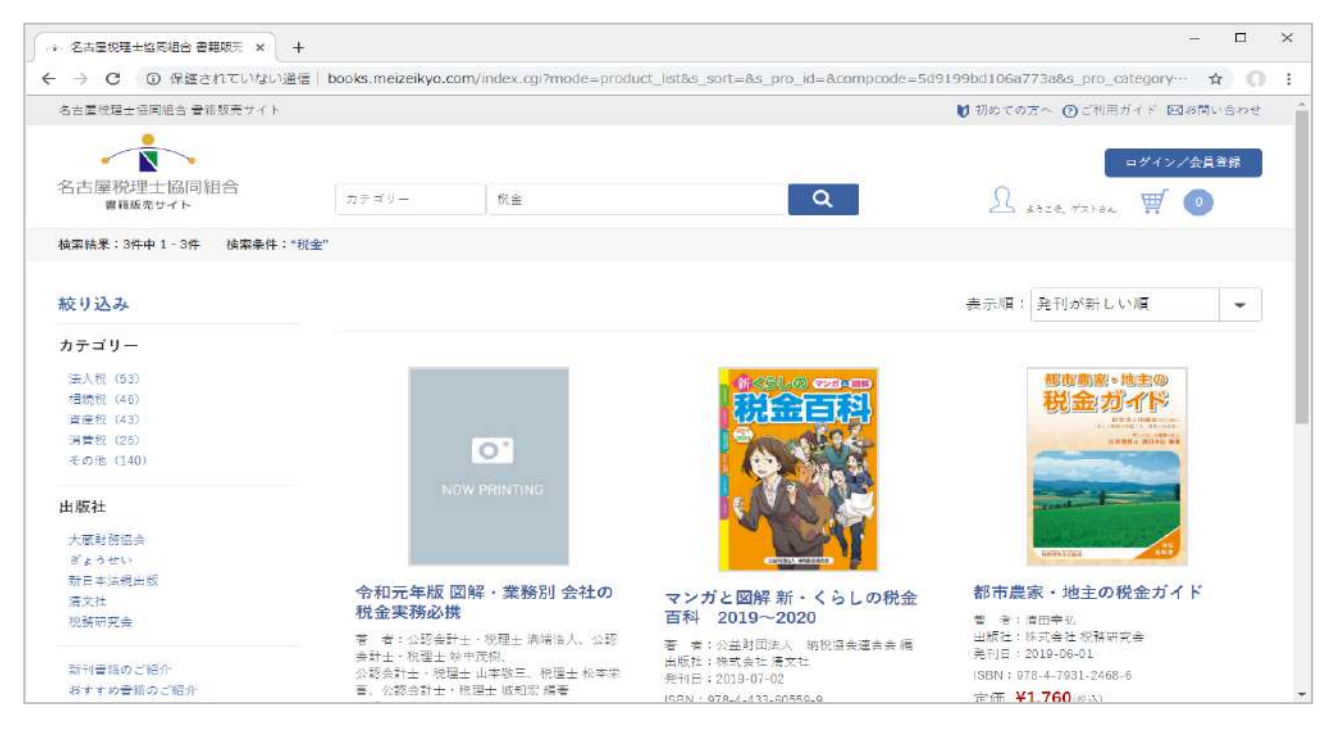

「税金」というキーワードで調べた際の検索結果が表示されました。

# ②商品を探す (カテゴリーから探す)

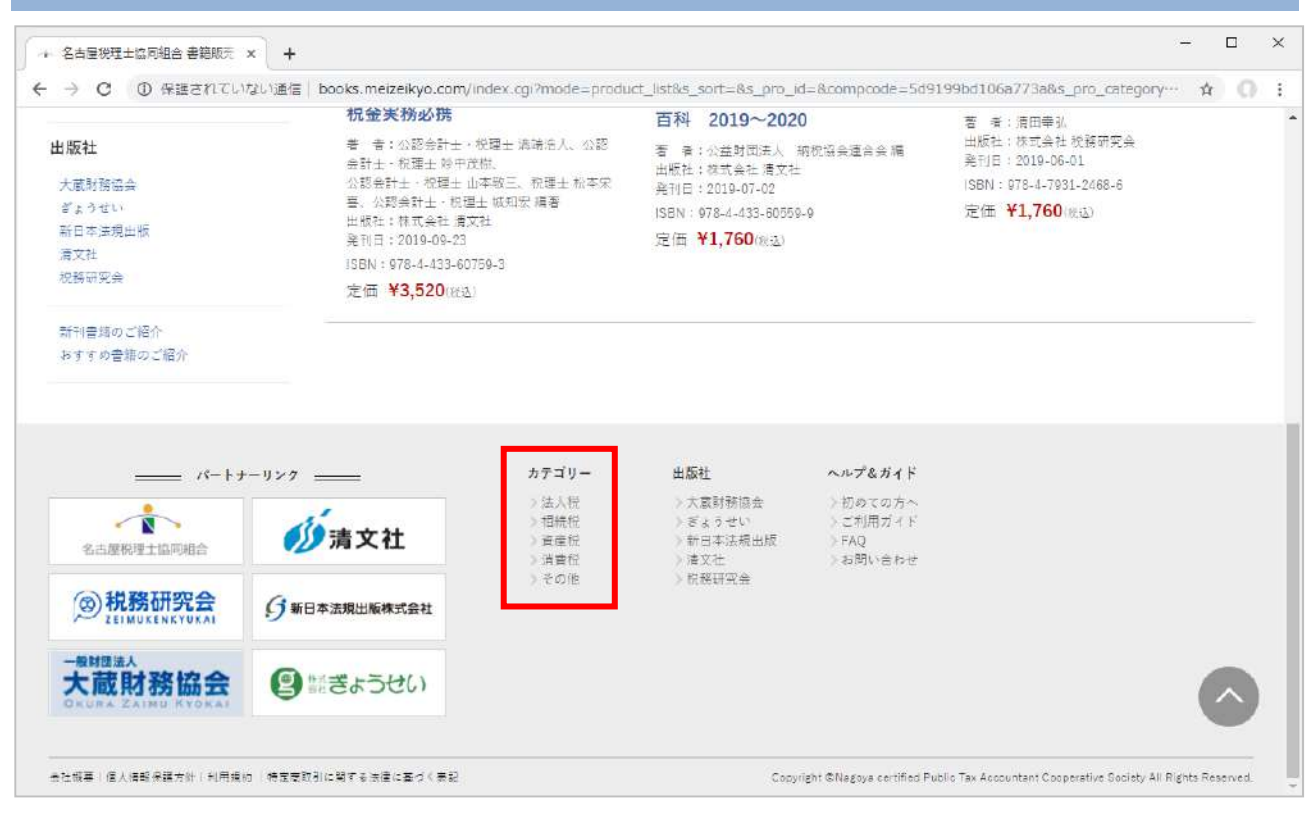

#### 各ページ最下部のフッター部分にある「カテゴリー」より任意のカテゴリーを選択します。

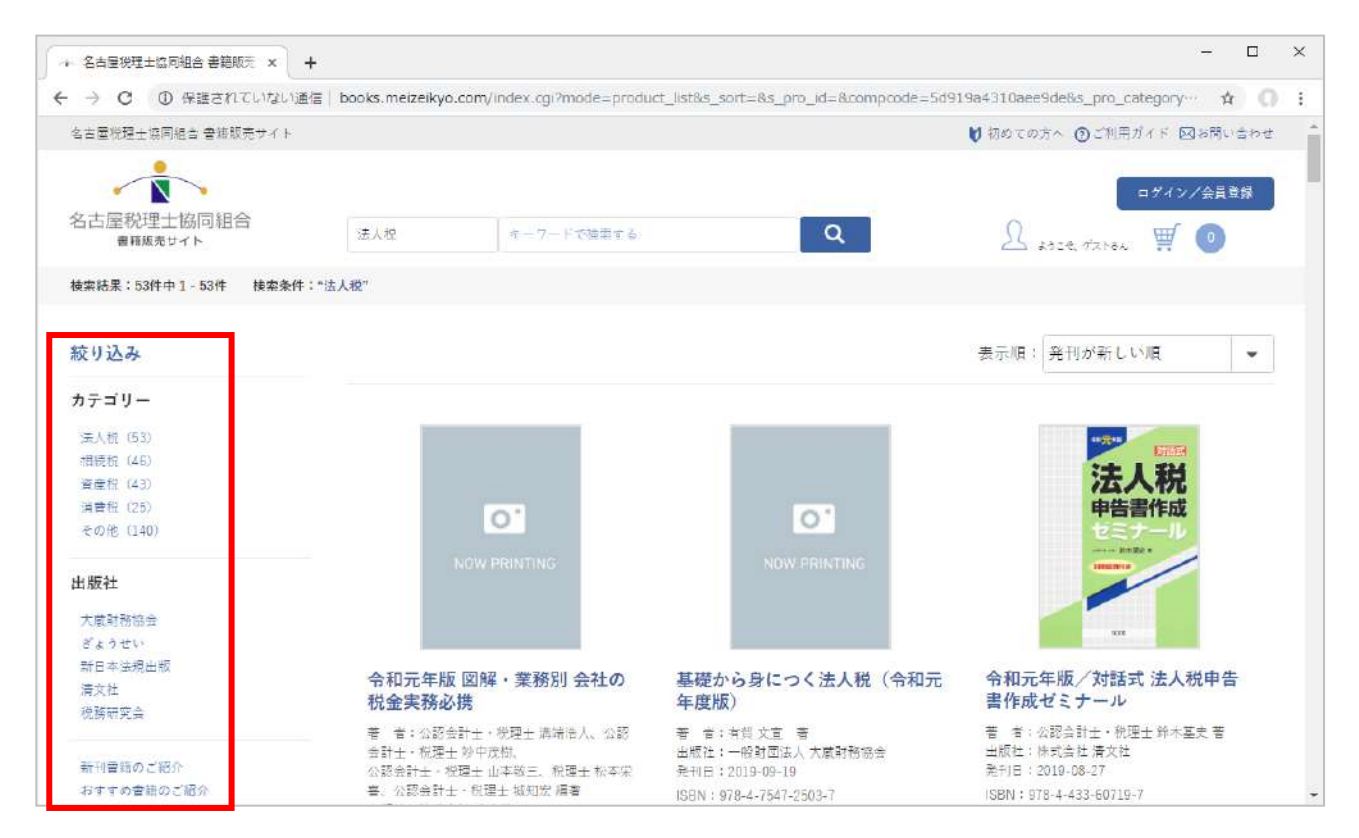

「法人税」のカテゴリーで調べた検索結果です。

画面左端にもカテゴリースペースが表示されますので、こちらからも移動できます。

③商品をカートに入れる

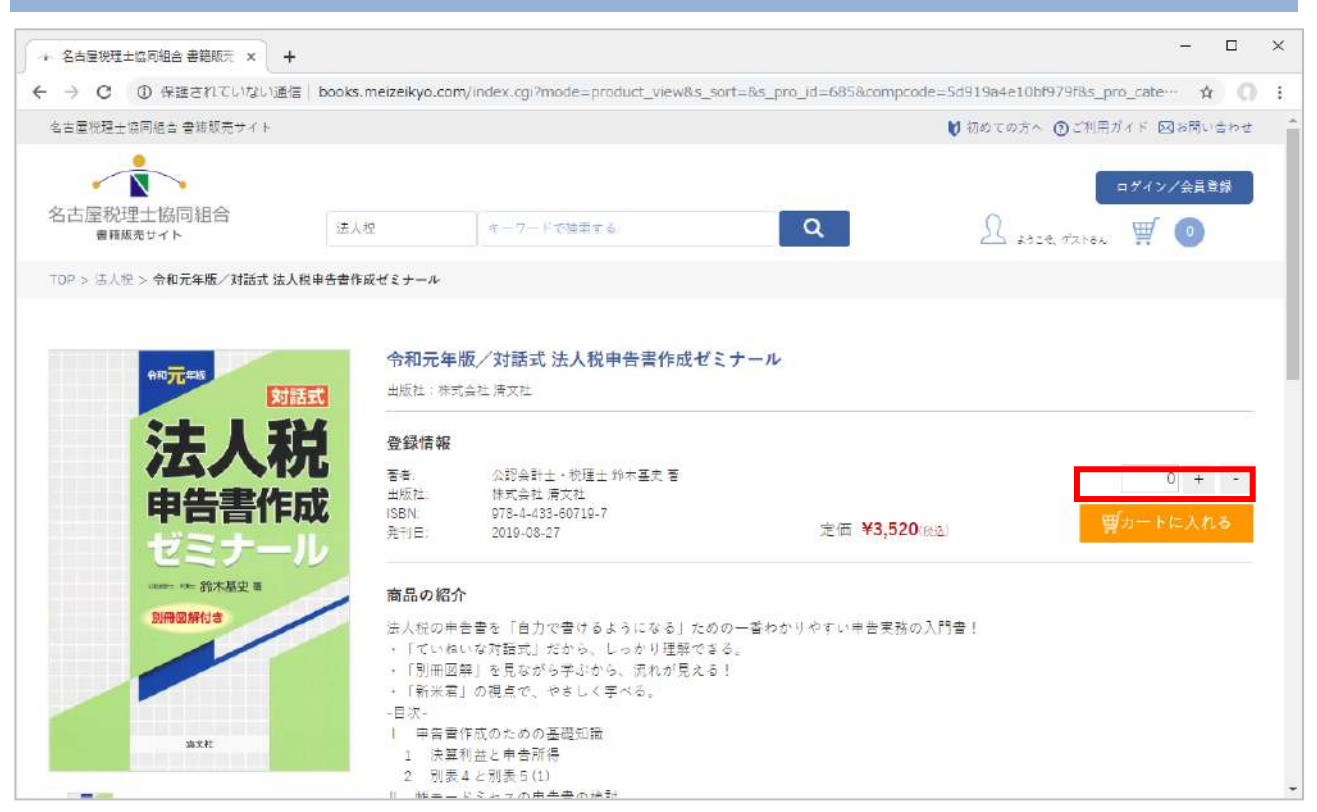

## 希望する商品の詳細ページを開きます。 回面右端の「カートに入れる」ボタンをクリックします。

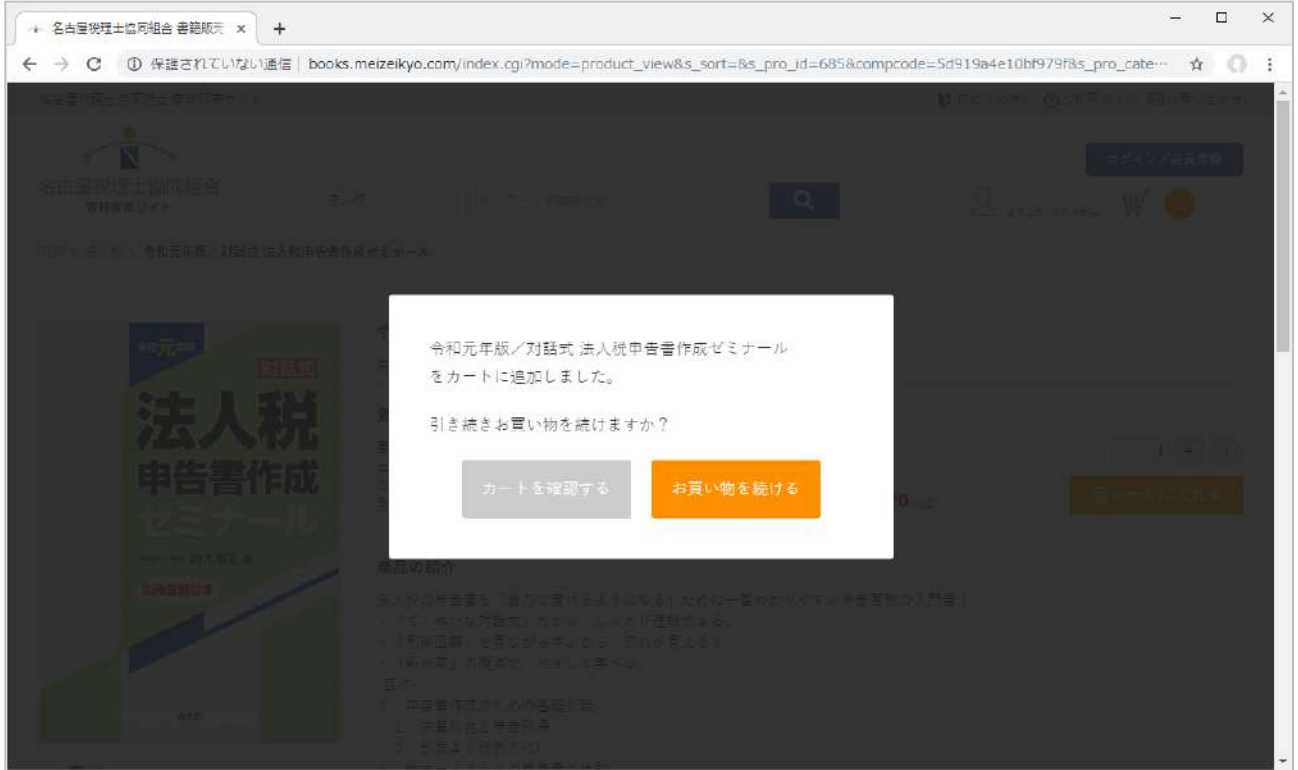

ダイアログボックスが表示され、カートに進むかお買い物を続けるかの選択を促されます。

「お買い物を続ける」をクリックします。即カートに進む場合は「カートを確認する」をクリックしてください。

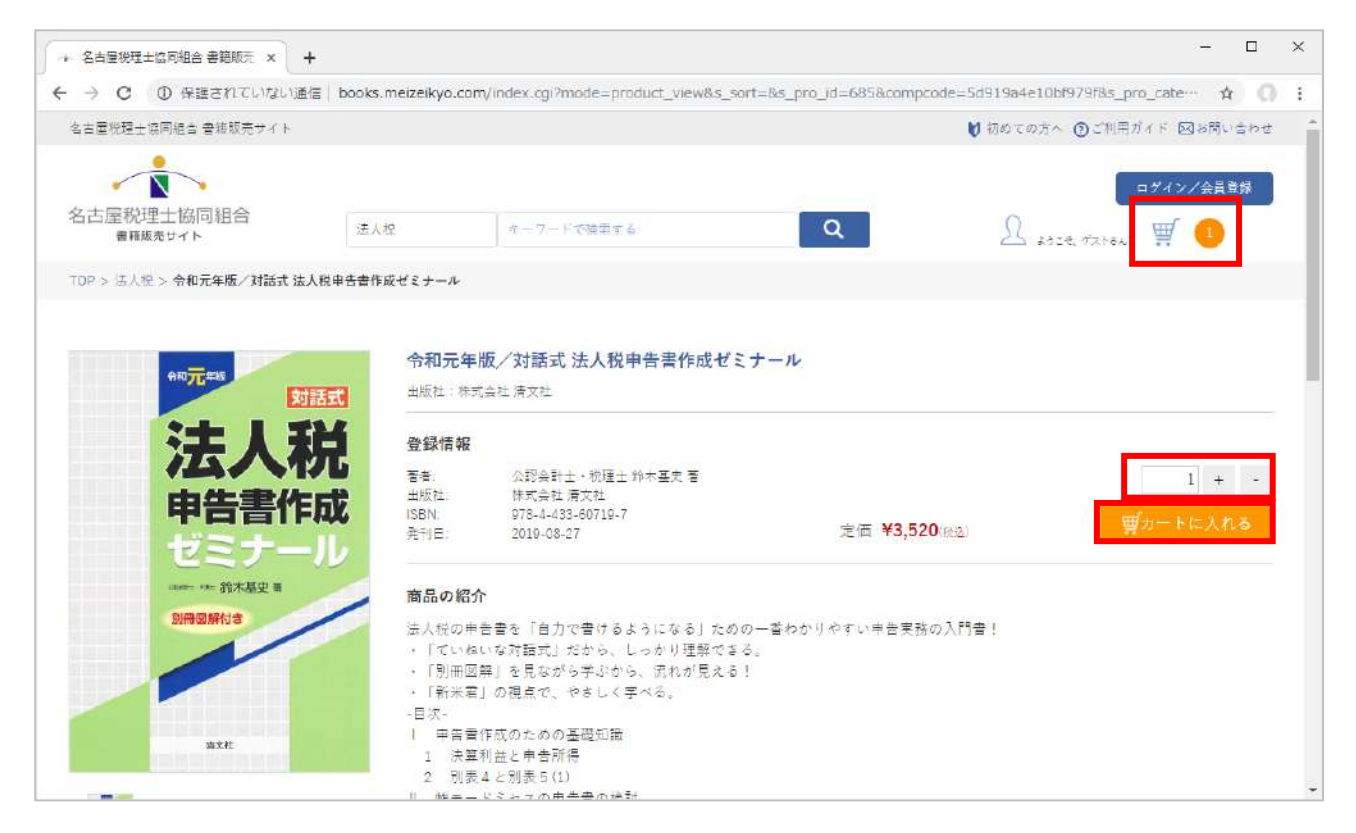

元の画面に戻ると、カートの中が「1」になっています。カートに商品が入りました。 数量を変更する場合は、「+」「-」ボタンを押して数を変更し、再び「カートに入れる」ボタンを押してください。 数量が変更されます。

④カートの中身を確認する

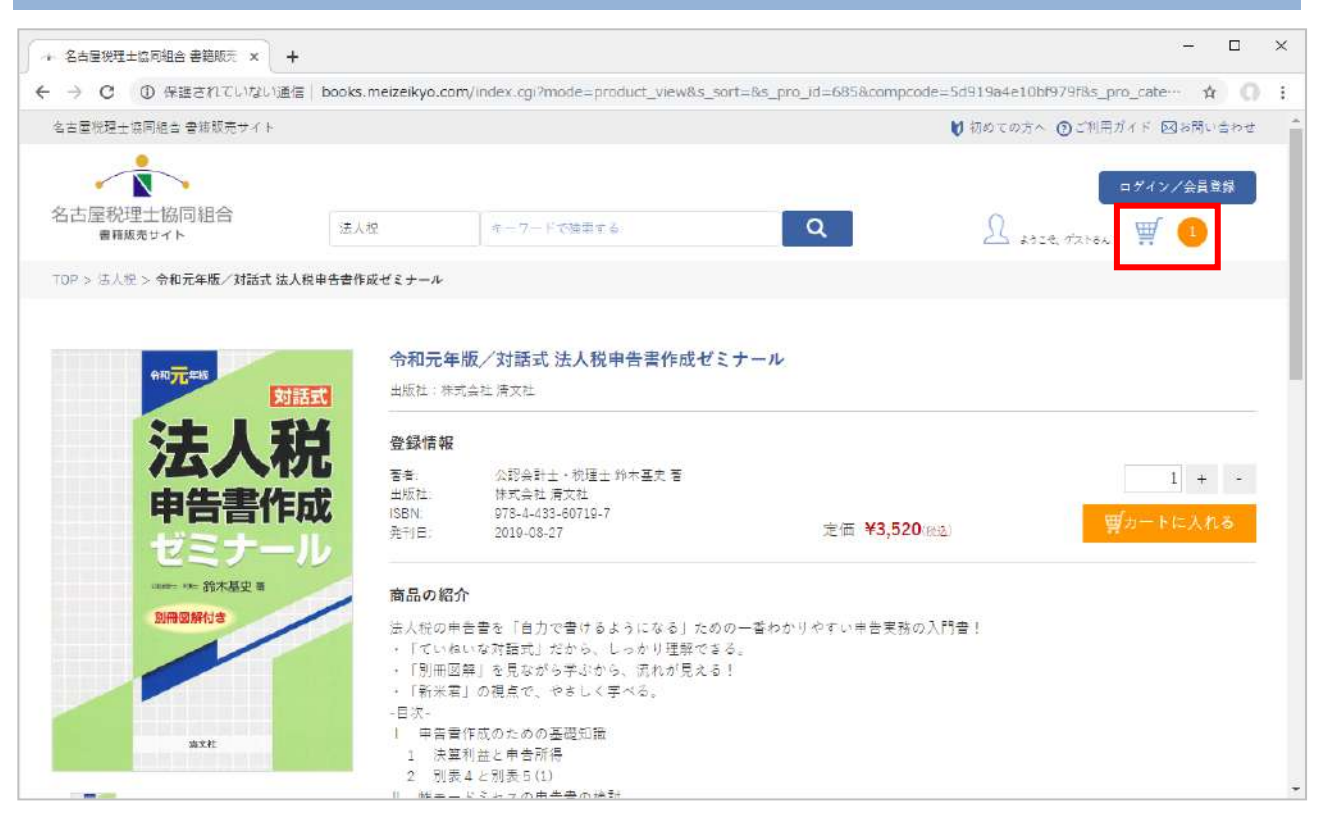

注文を進める前に、カートの中身を確認します。右端のカートのマークをクリックします。

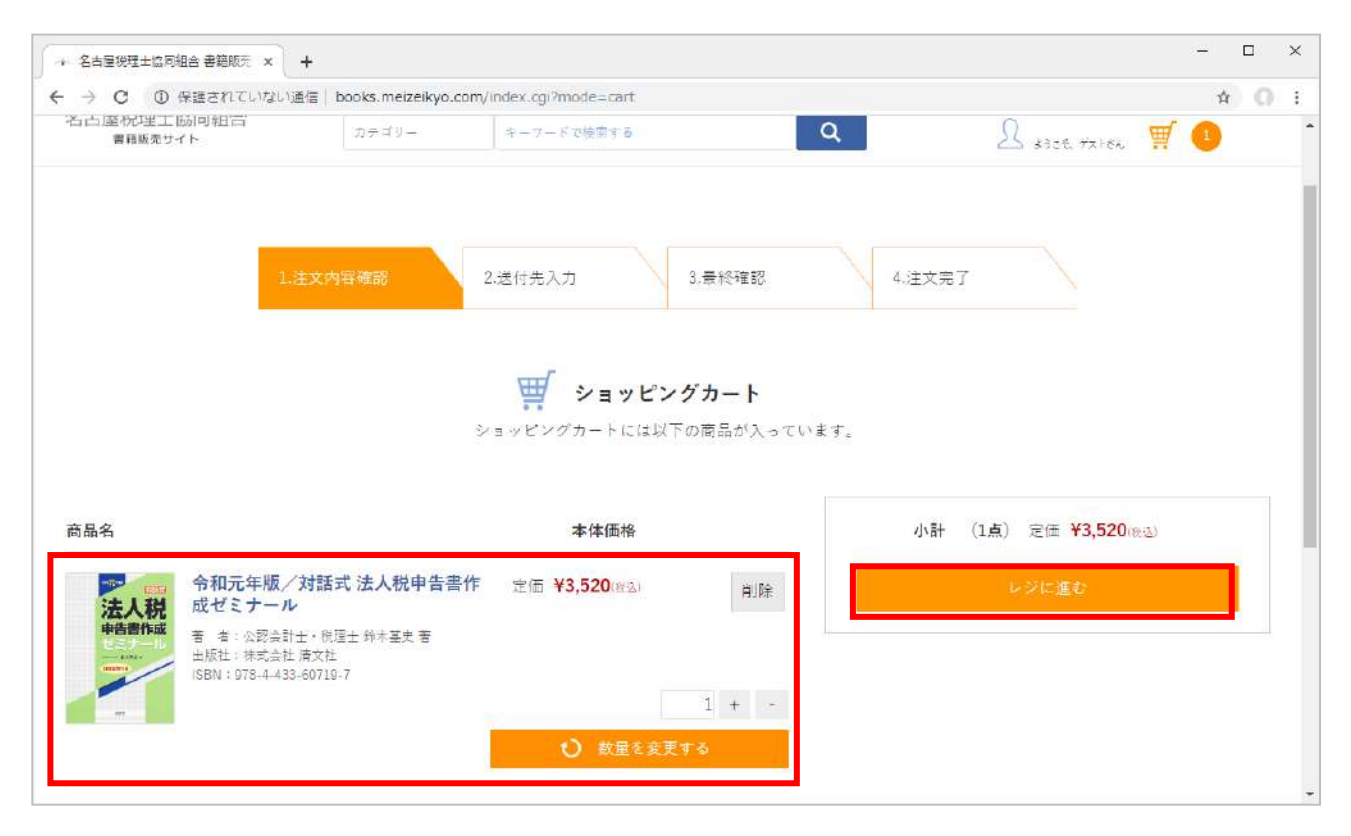

カートの中身が表示されました。数量の変更、不要な商品の削除、合計金額の確認などを行い、問題なければ 「レジに進む」ボタンをクリックします。

## ⑤新規会員登録 → 名古屋税理士協同組合 書籍販売 × → ← → C ① 保護されていない通信 | books.meizeikyo.com/index.cgi?mode=cart\_input 名古屋祝理工励同租百  $\alpha$ Bosset take WO カテゴリー キーワードで検索する 開籍販売サイト 500

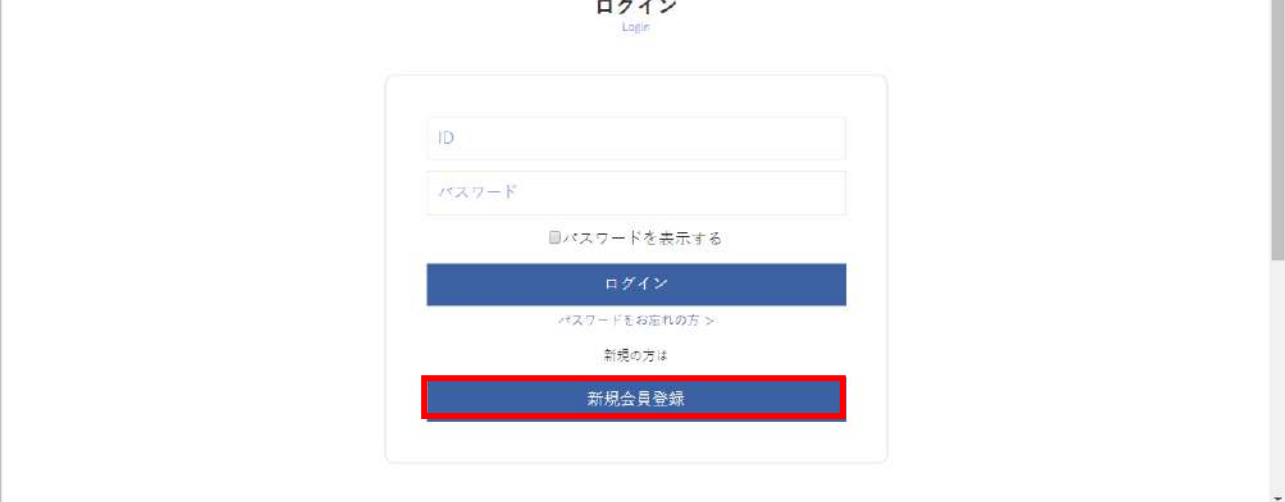

 $\Box$  $\times$ 

☆ ◎ :

i.

#### ユーザーログイン画面が表示されます。「新規会員登録」ボタンをクリックします。

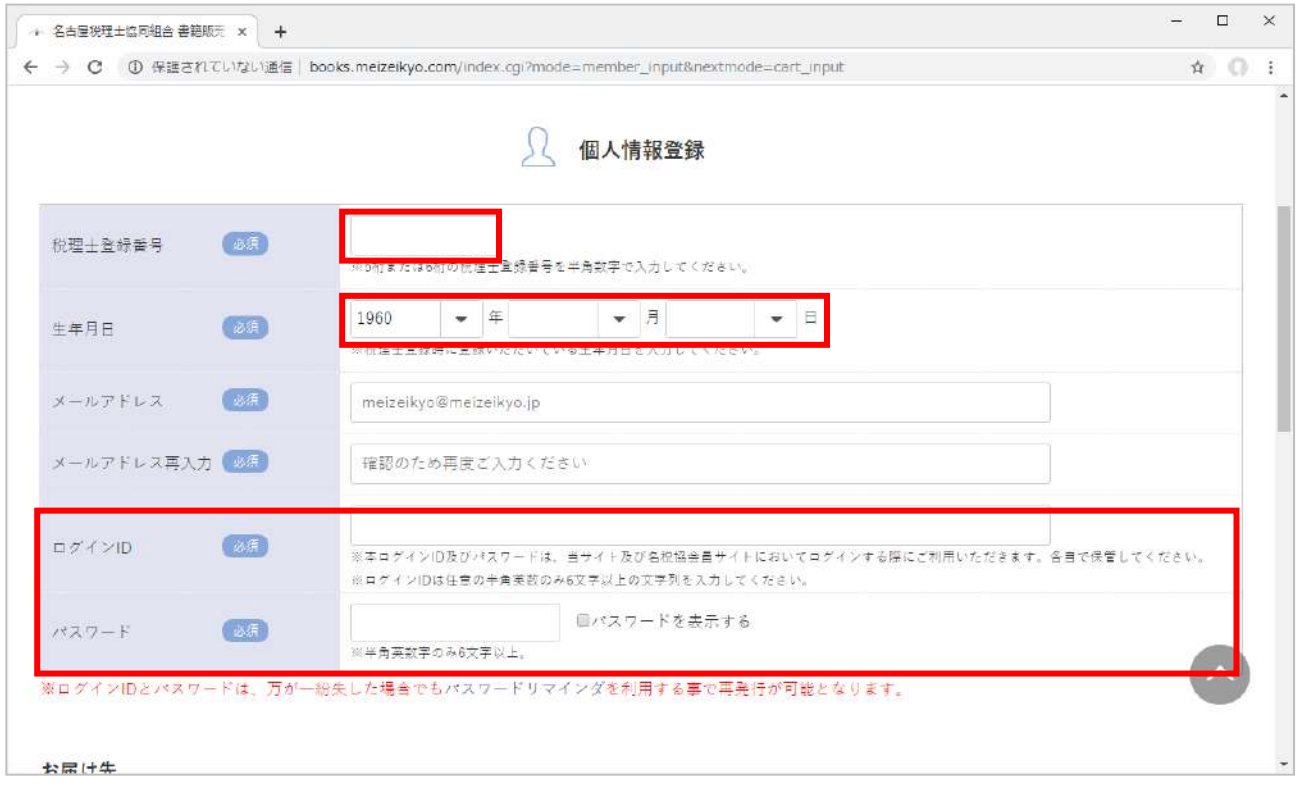

個人情報の入力画面です。「登録番号」と「生年月日」の部分は、ご自身がお持ちの税理士カードに記載されて いる登録番号と生年月日を入力してください。この 2 つの情報で登録者の本人確認を行います。 それ以外は「必須」と記載された部分に必要な情報を入力して行きます。

#### ログイン ID とパスワードは任意でご希望の物を入れていただき、必ず情報を忘れない様にしてください。

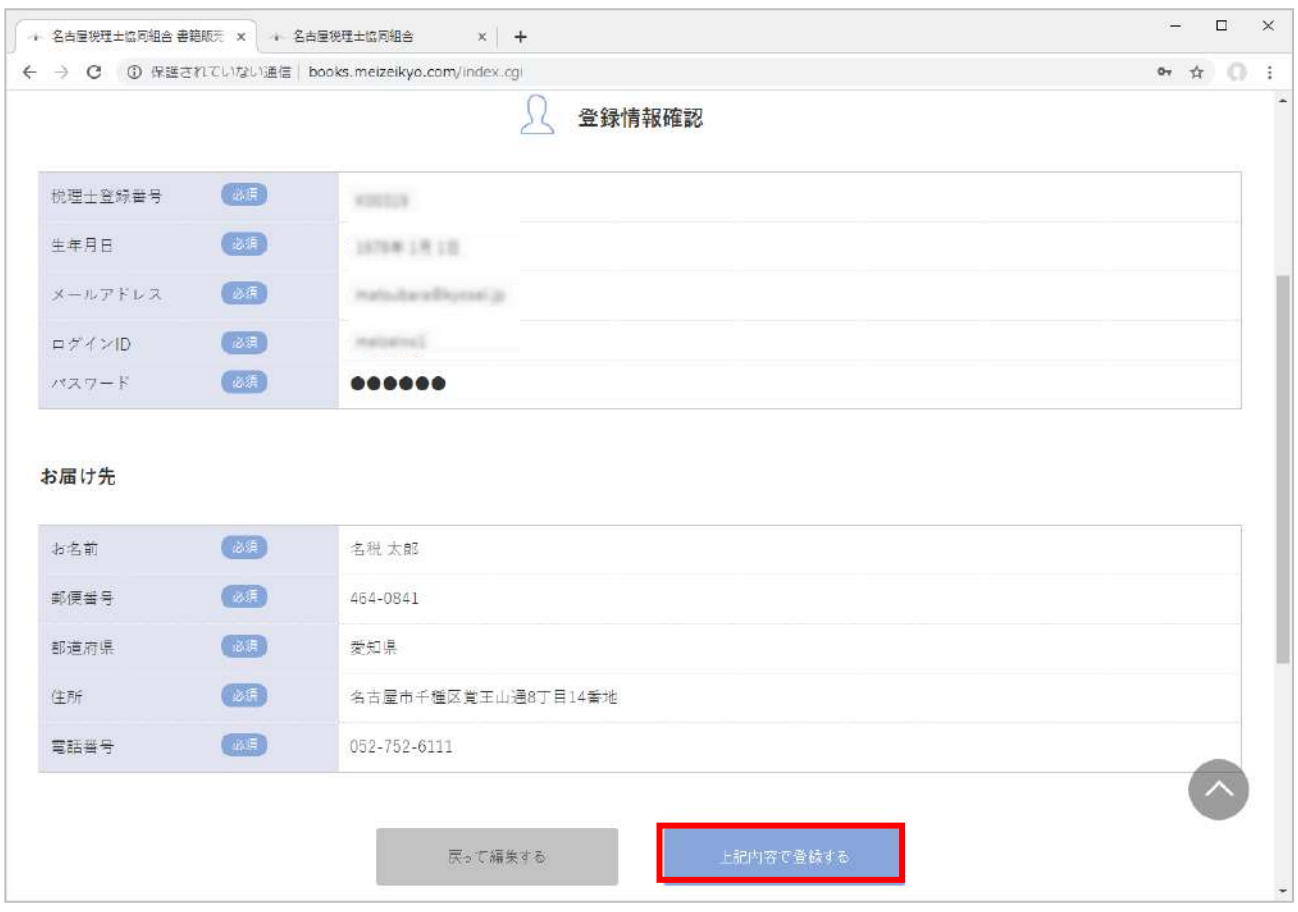

確認画面へ移動しました。

入力内容を再度ご確認いただき、問題無ければ「上記内容で登録する」ボタンをクリックします。

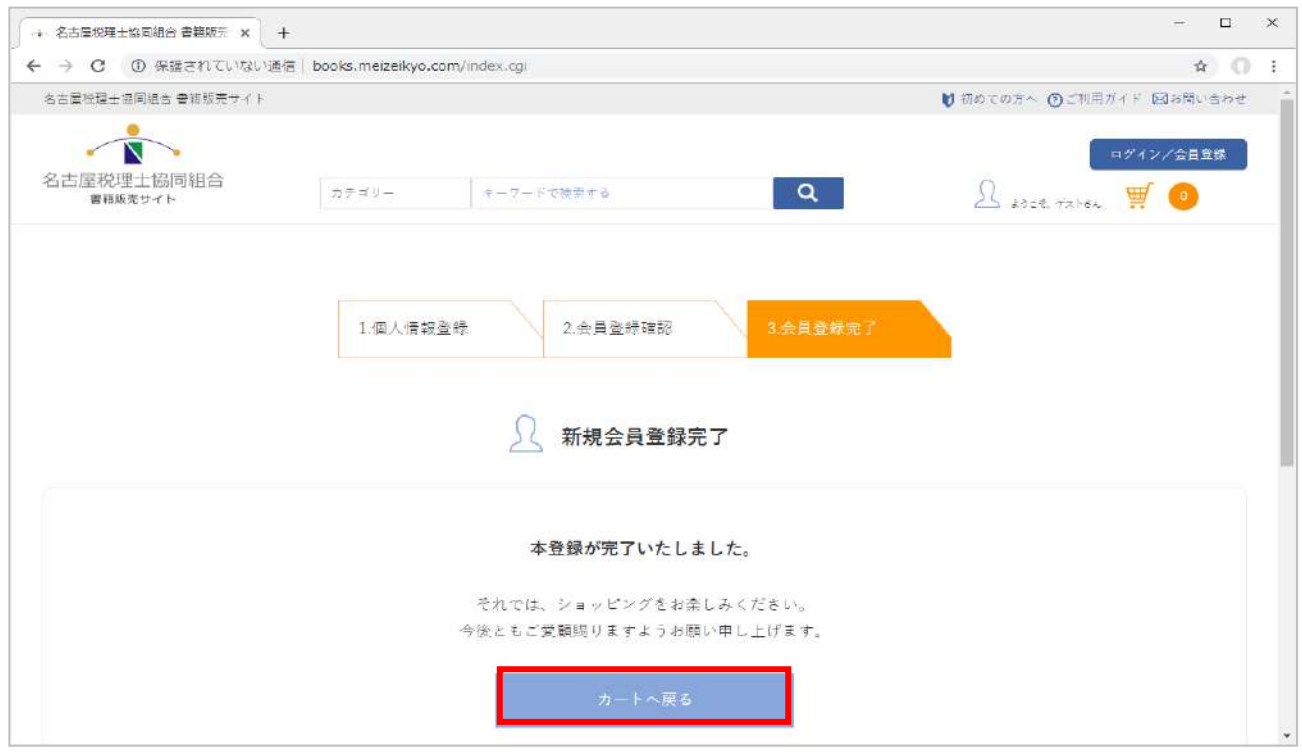

登録が完了しました。トップページへ戻って完了です。

無事会員登録が完了すると、登録したメールアドレスにメールが届きます。

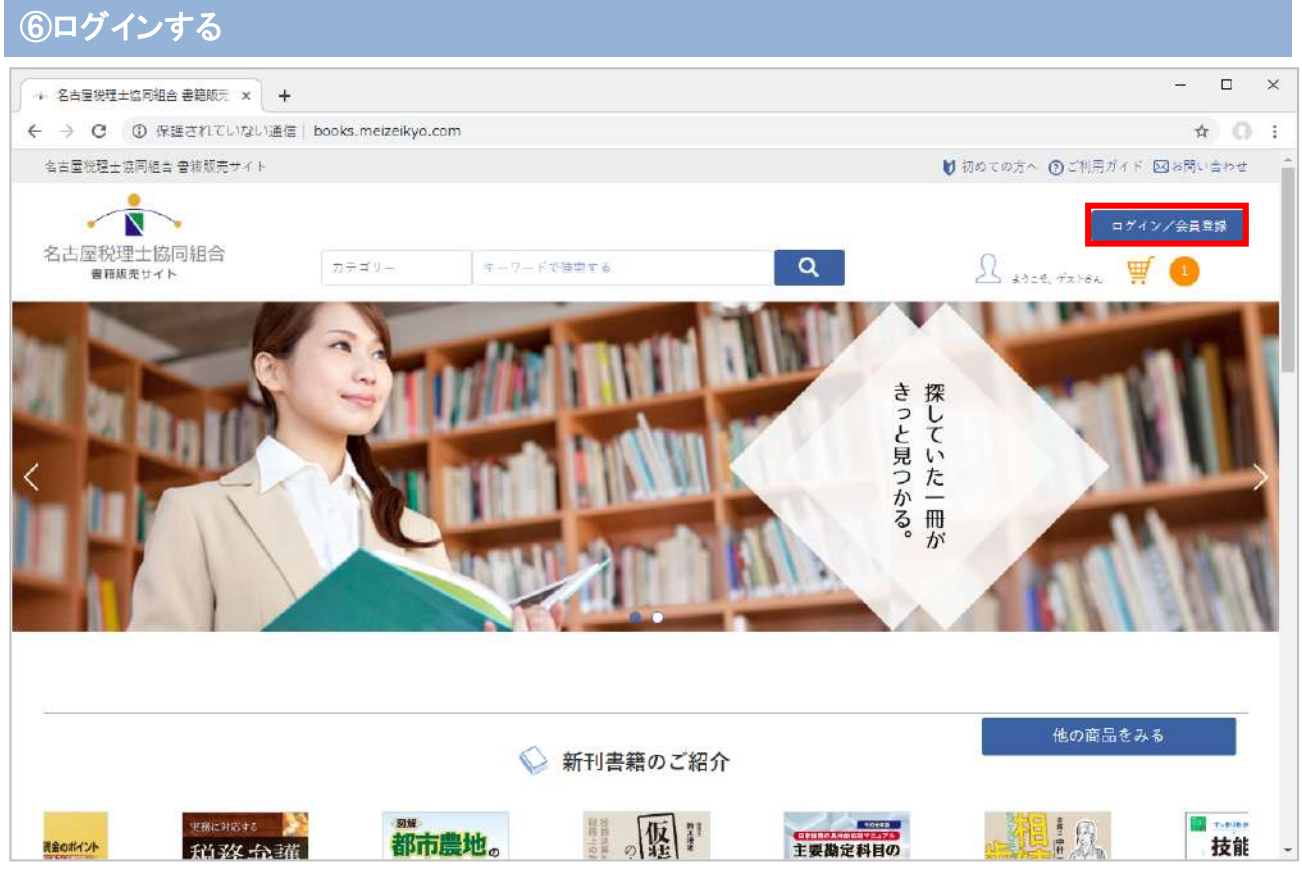

各ページ画面の右上にある「ログイン/会員登録」ボタンをクリックします。

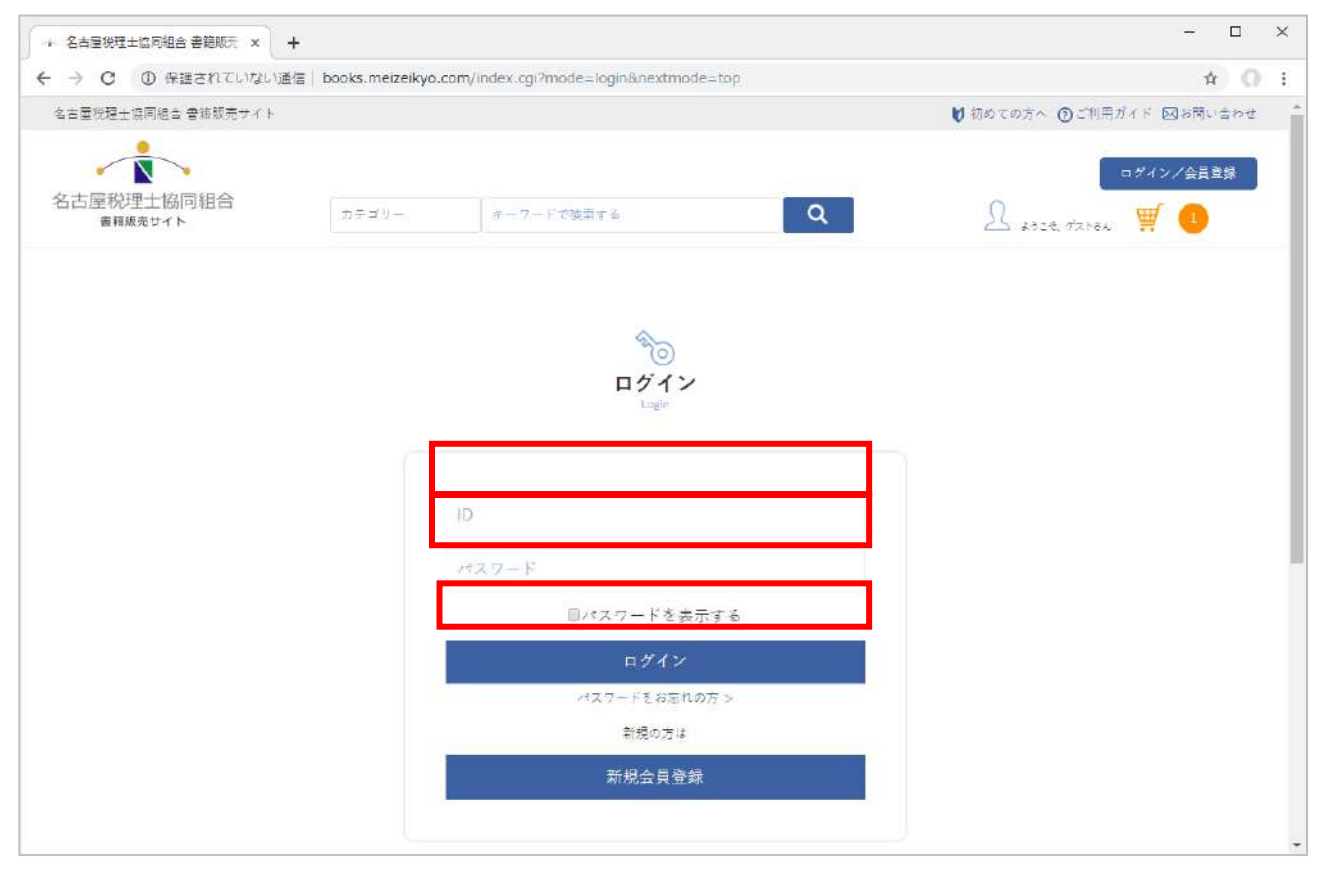

ログイン画面より、さきほど登録した「ID」と「パスワード」を入力して「ログイン」ボタンをクリックします。

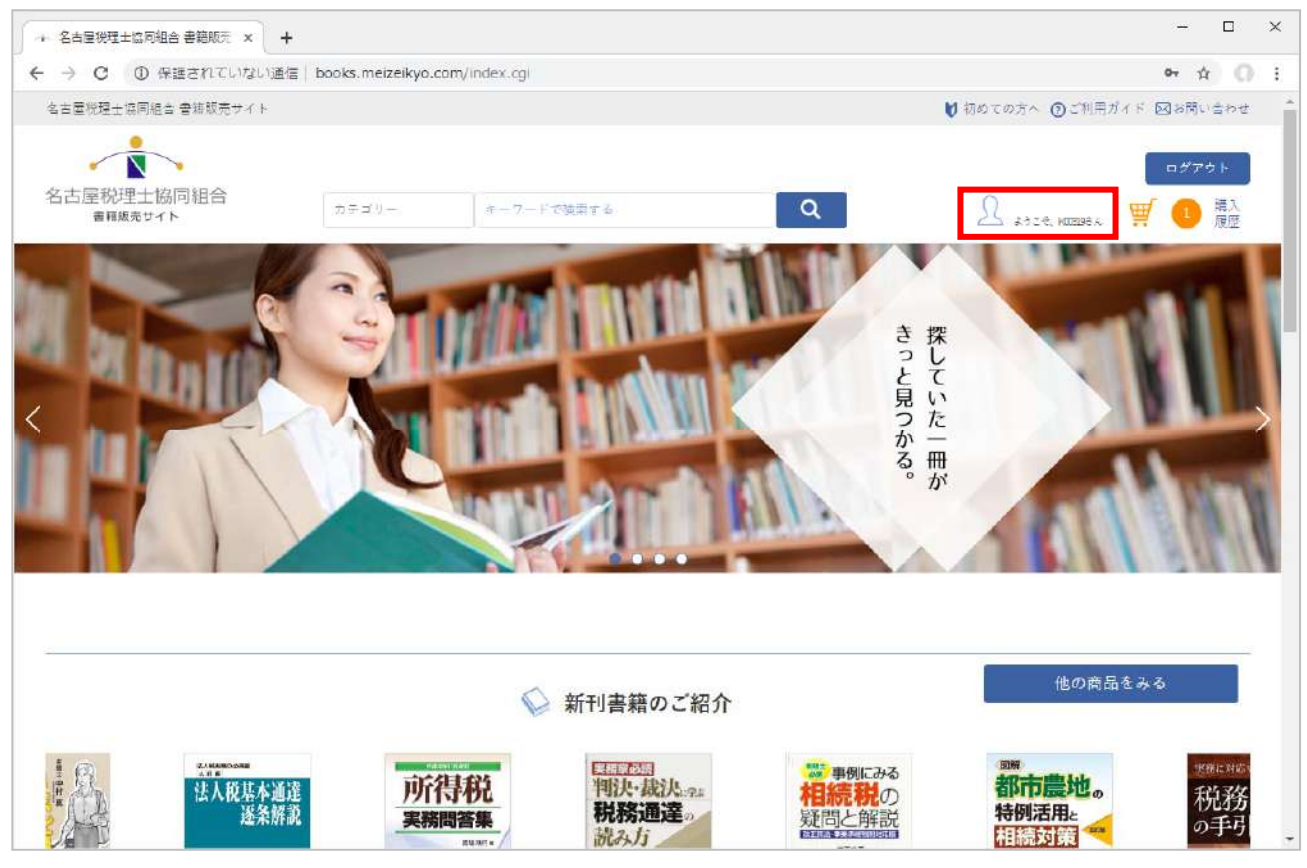

ログインが完了すると、カートの横に登録番号が表示されます。 これでログインは完了です。

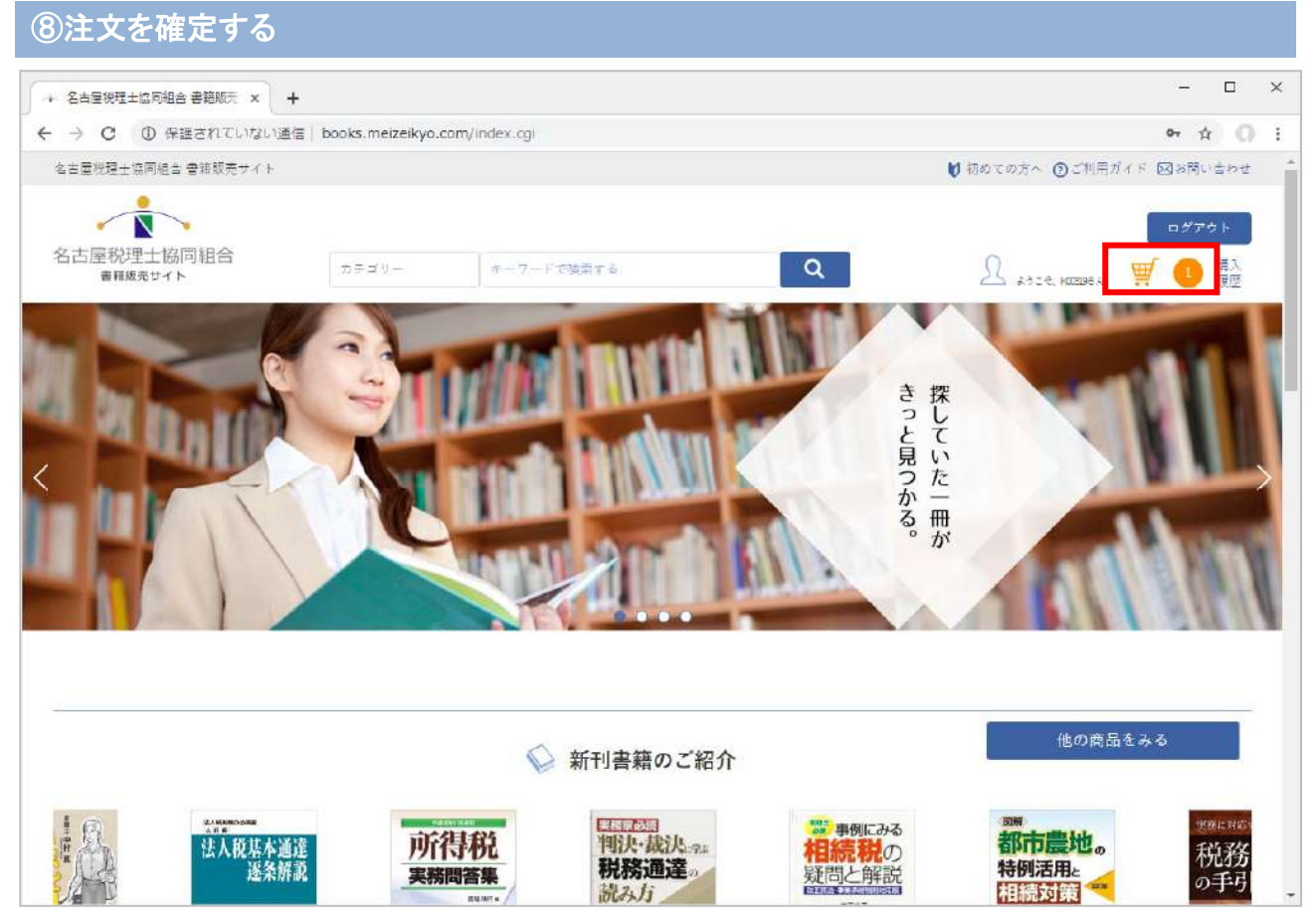

画面右上のカートのマークをクリックします。

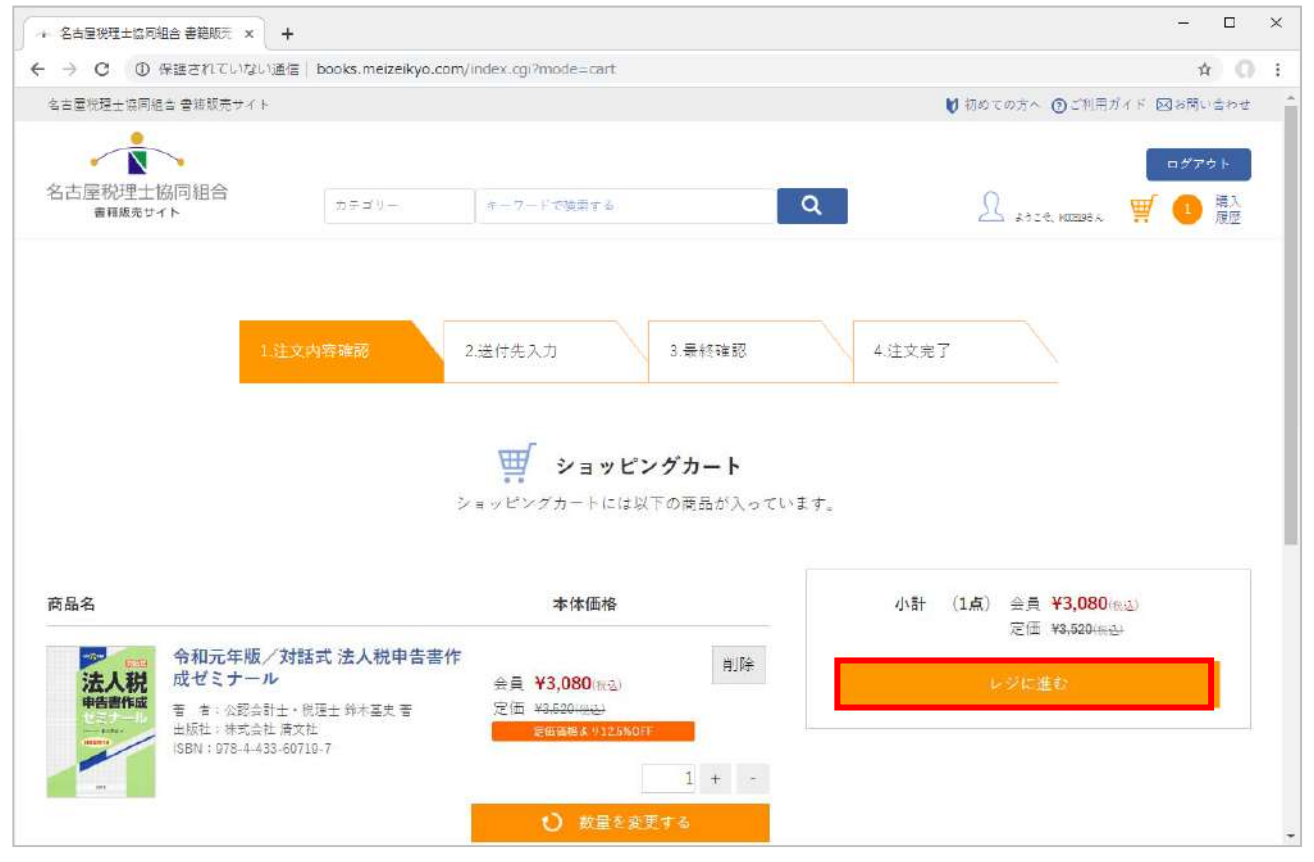

「レジに進む」ボタンをクリックします。

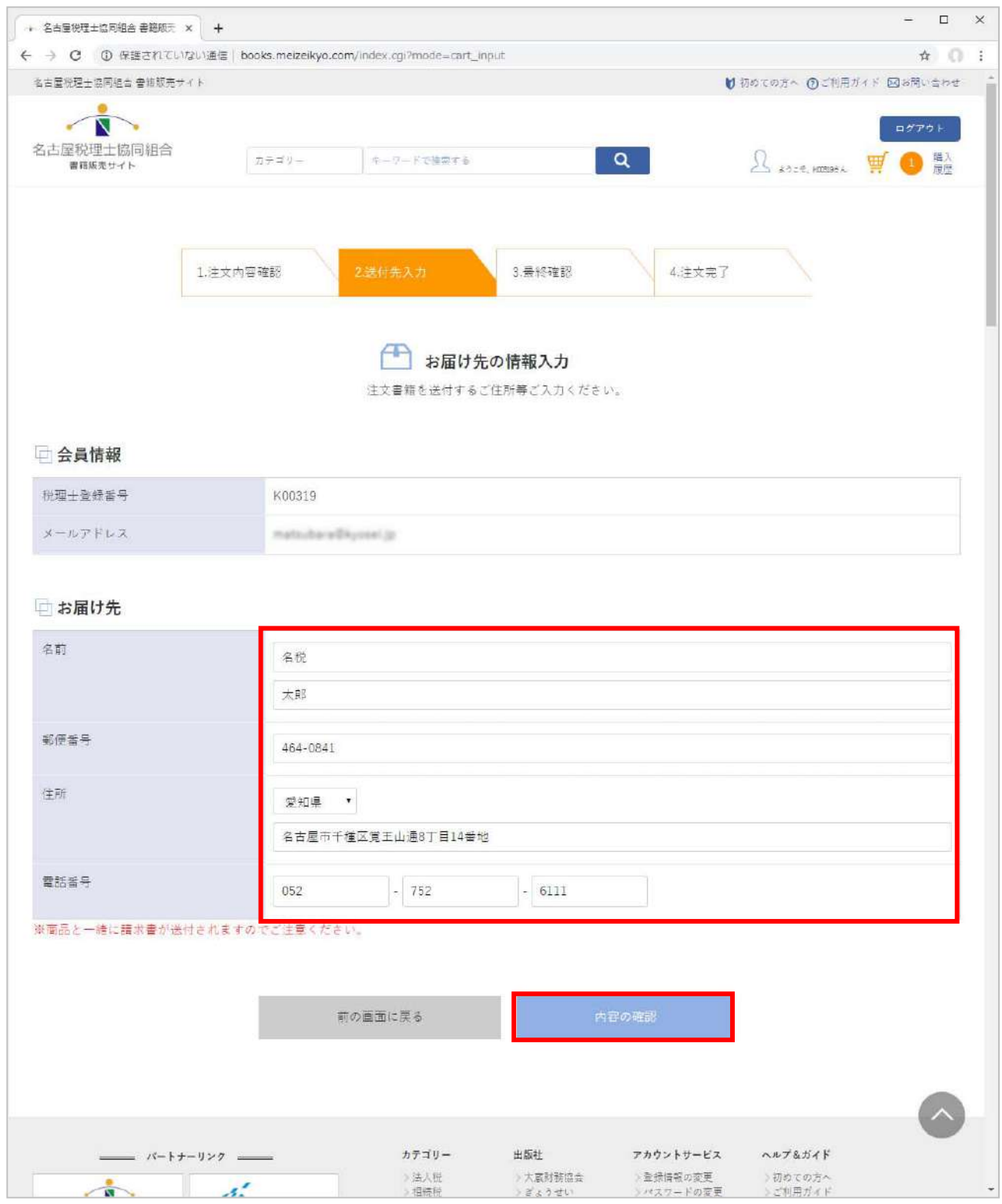

「お届け先の情報入力」画面へ移動しました。

お届け先は、事前に登録頂いた住所等が入力された状態になっていますが、送り先を変更する際には、 希望の送り先情報へと変更することが可能です。

但し、商品と一緒に請求書が送付されますのでご注意ください。

記載内容に問題が無ければ「内容の確認」ボタンをクリックしてください。

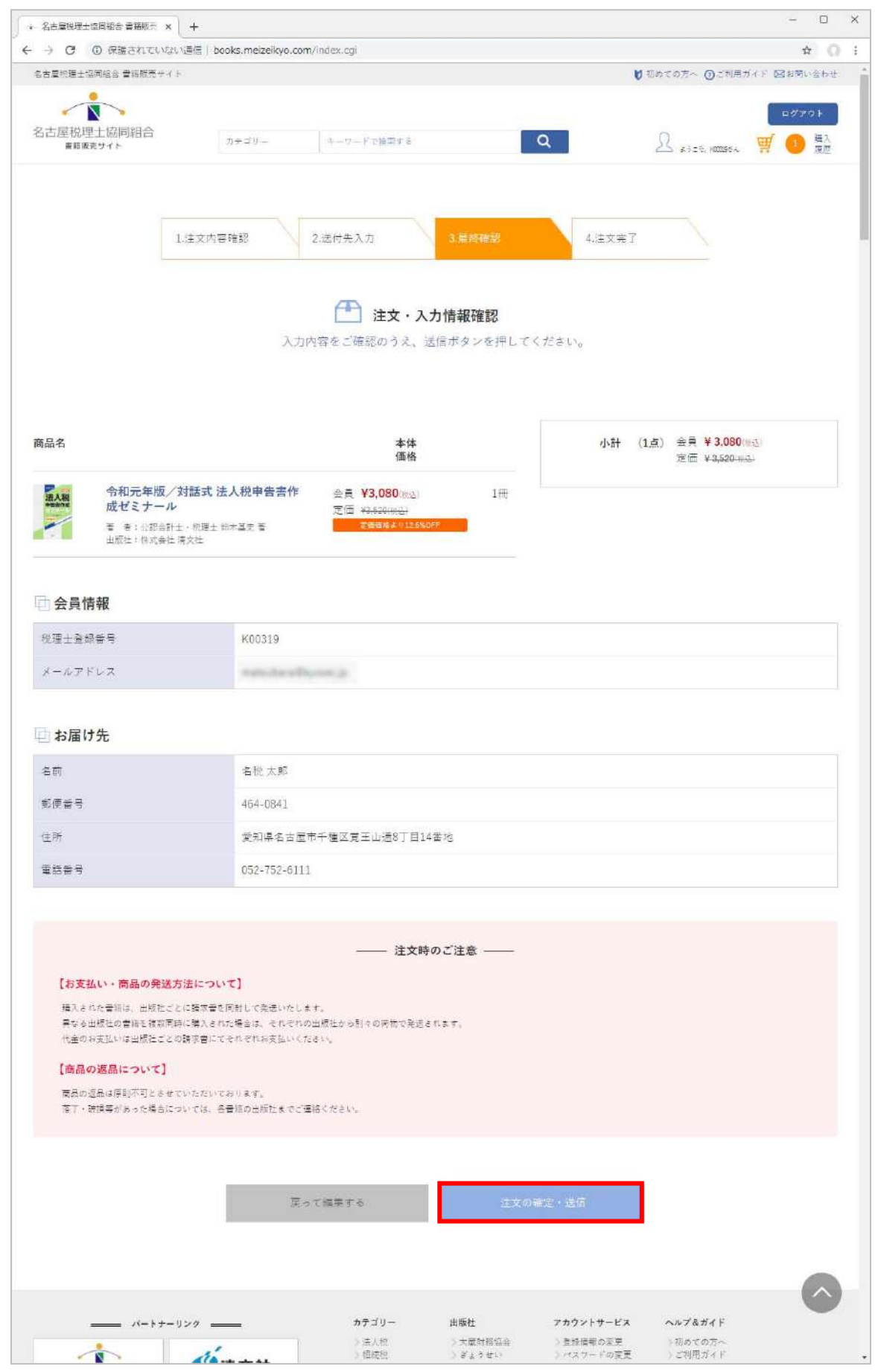

最終の確認画面へ移動しました。

ご注文の商品、お届け先などをご確認頂き、問題無ければ「注文の確定・送信」ボタンをクリックします。

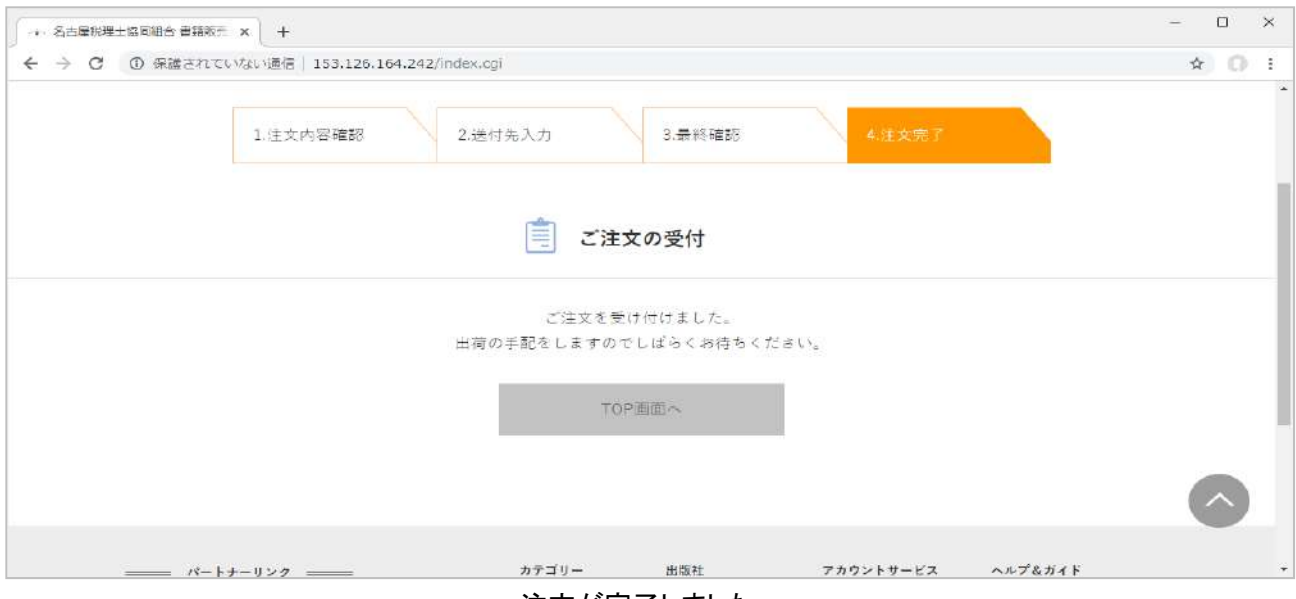

注文が完了しました。

差出人 名古屋税理士協同組合書籍販売 WEB The Theorem The Theorem

件名 【名税協書籍販売サイト】「株式会社清文社1ご注文ありがとうございました。

宛先 画面 图画 ★

税理士登録番号:K00319様 注文番号:

この度はご注文頂き、誠にありがとうございます。<br>以下内容にてご注文を承りました。 これより発送準備に取り掛からせて頂きます。 今しばらくお待ち頂きますようお願い申し上げます。

なお、本メールにて注文が確定したものとさせていただきます。 し、解散社から発送連絡などのご連絡はいたしません。<br>在庫が無い場合のみ、改めてご連絡をさせて頂きます。

一【ご注文内容】-

■注文商品1] ISBN番号:978-4-433-60719-7 商品名:令和元年版/対話式法人税申告書作成ゼミナール 価格:¥3.080 数 量:1

合計点数:1点 合計金額:¥3.080

\*\*\*\*\*\*\*\*\*\*\*\*\*\*\*\*\*\*\*\*\*\*\*\*\*\*\*\*

一【お願いご注意】-

■注文が問題なく受理されている場合、ご注文日より7日以内にはお客様に商品が届く予定です。<br>- 7日を過ぎても商品が届か<u>ない場合は、</u>受注不備、商品紛失の可能性がございます。 お手数ですがメールかお電話にてお問い合わせください。

■注文確定後の数量変更・キャンセルをご希望の場合は、本メール受信後、速やかに 出版社窓口までメールまたは電話にてご連絡ください。 出荷が完了した後でのキャンセルは受付致しかねますのでご了承ください。

◇このメールは、メールサーバーより自動的に送信されています。 このメールに返信をいただいてもご対応ができませんのでご了承下さい。

◇書籍に関するお問い合わせは下記までご連絡ください。

株式会社 清文社 〒101-0047 東京都千代田区内神田1-6-6 (MIFビル) TEL:03-6273-7946

注文受付完了メール

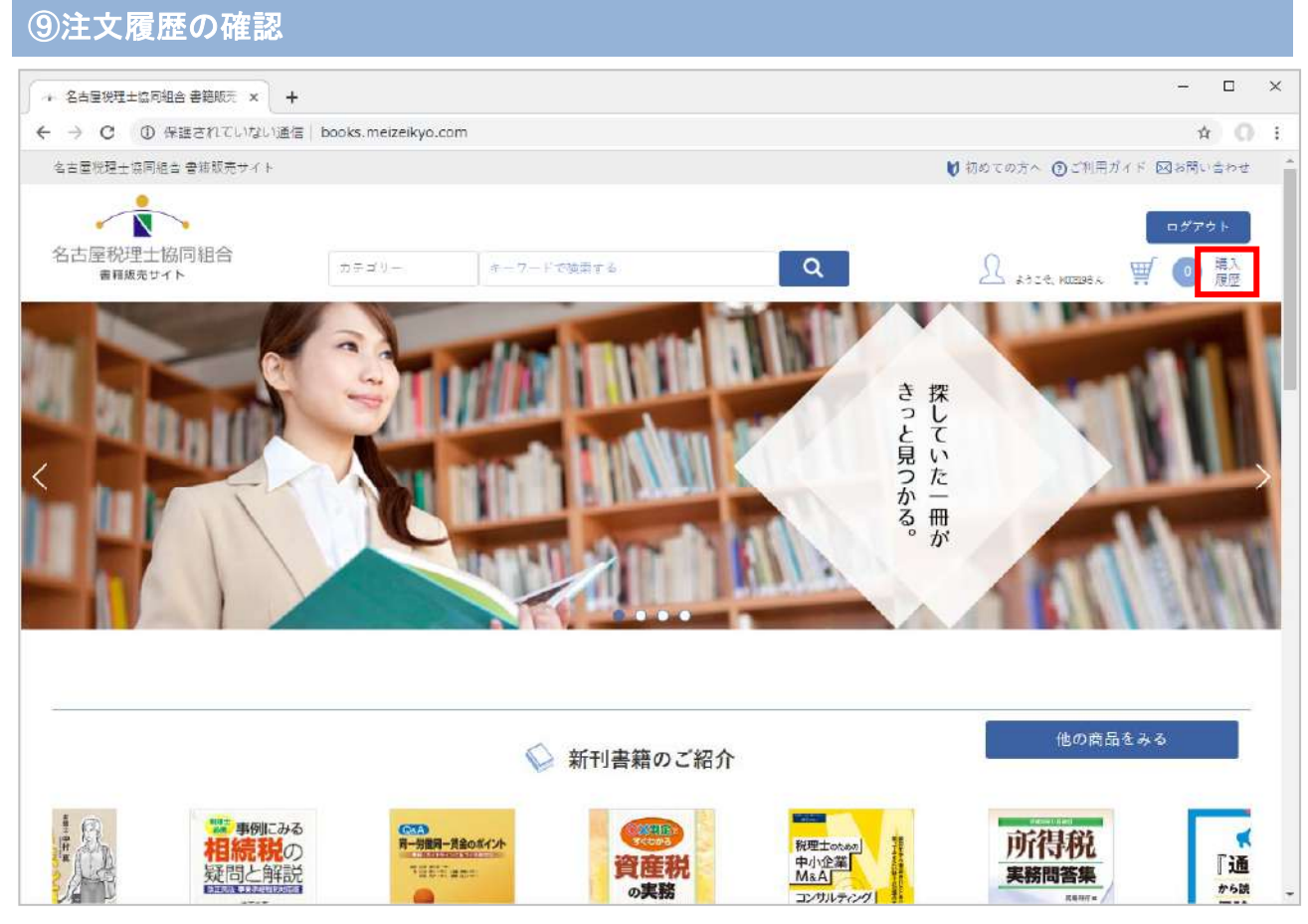

回面右上の「購入履歴」をクリックします。

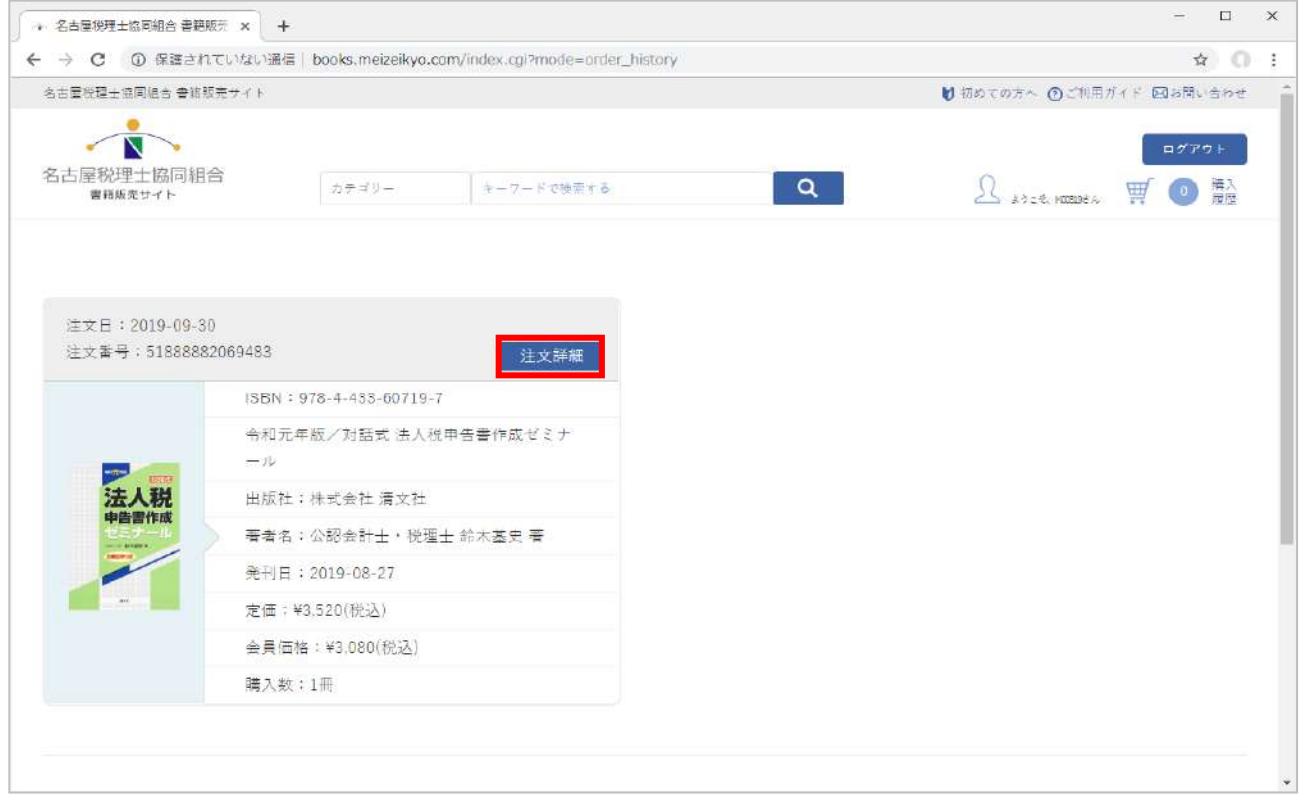

購入履歴一覧が表示されます。

「注文詳細」のボタンを押すと、注文の詳細を確認することができます。

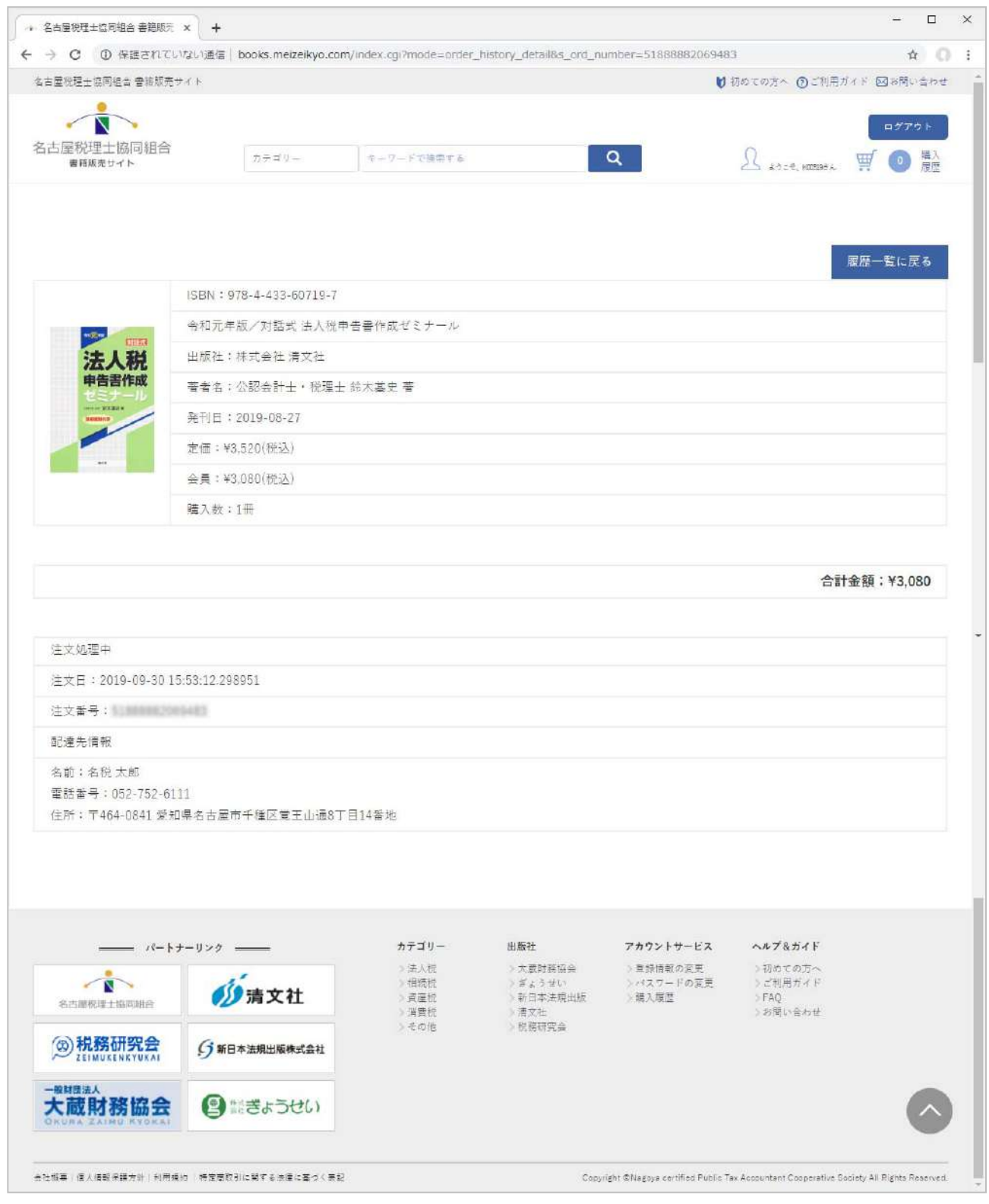

注文の詳細画面

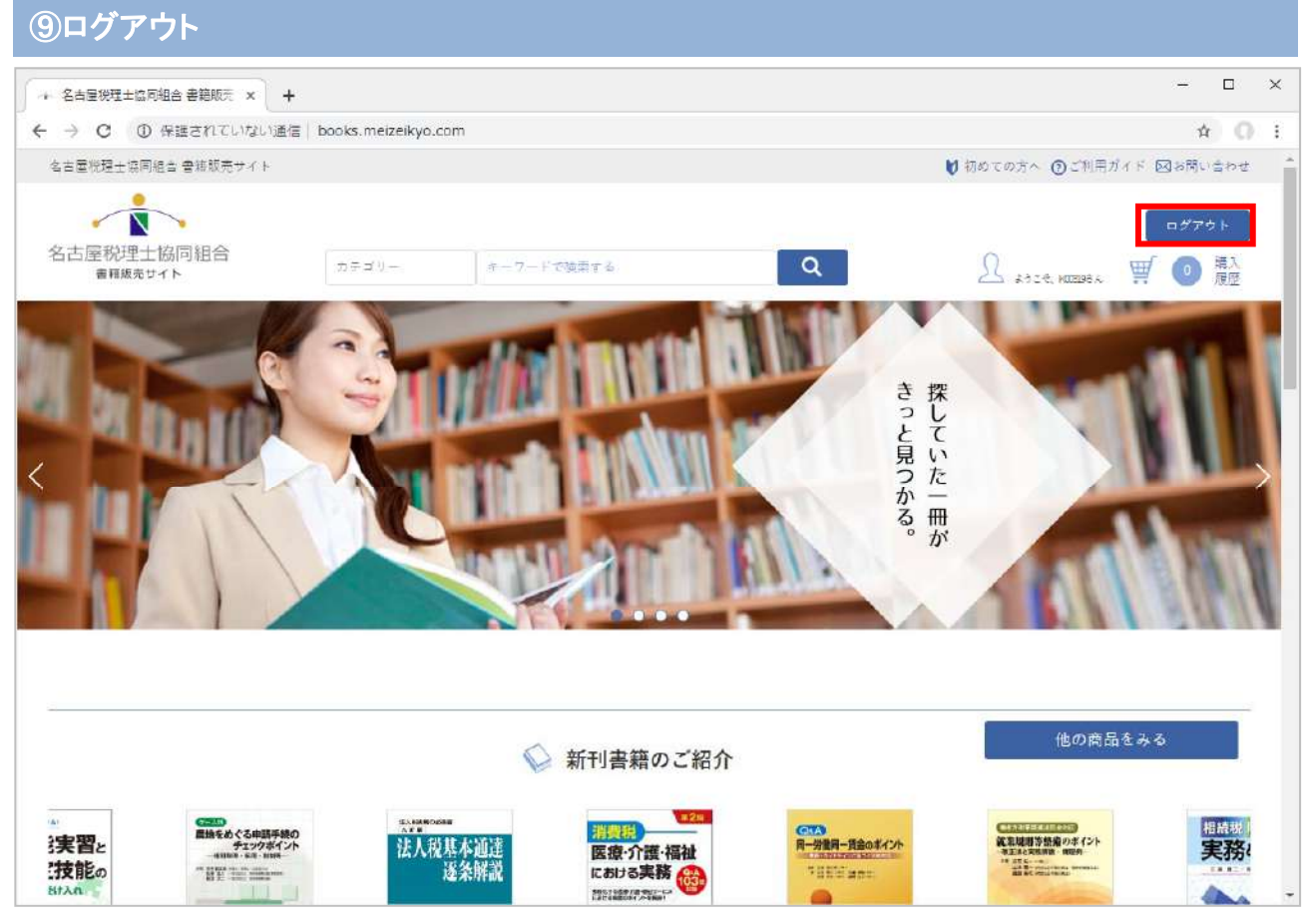

回面右上の「ログアウト」をクリックします。

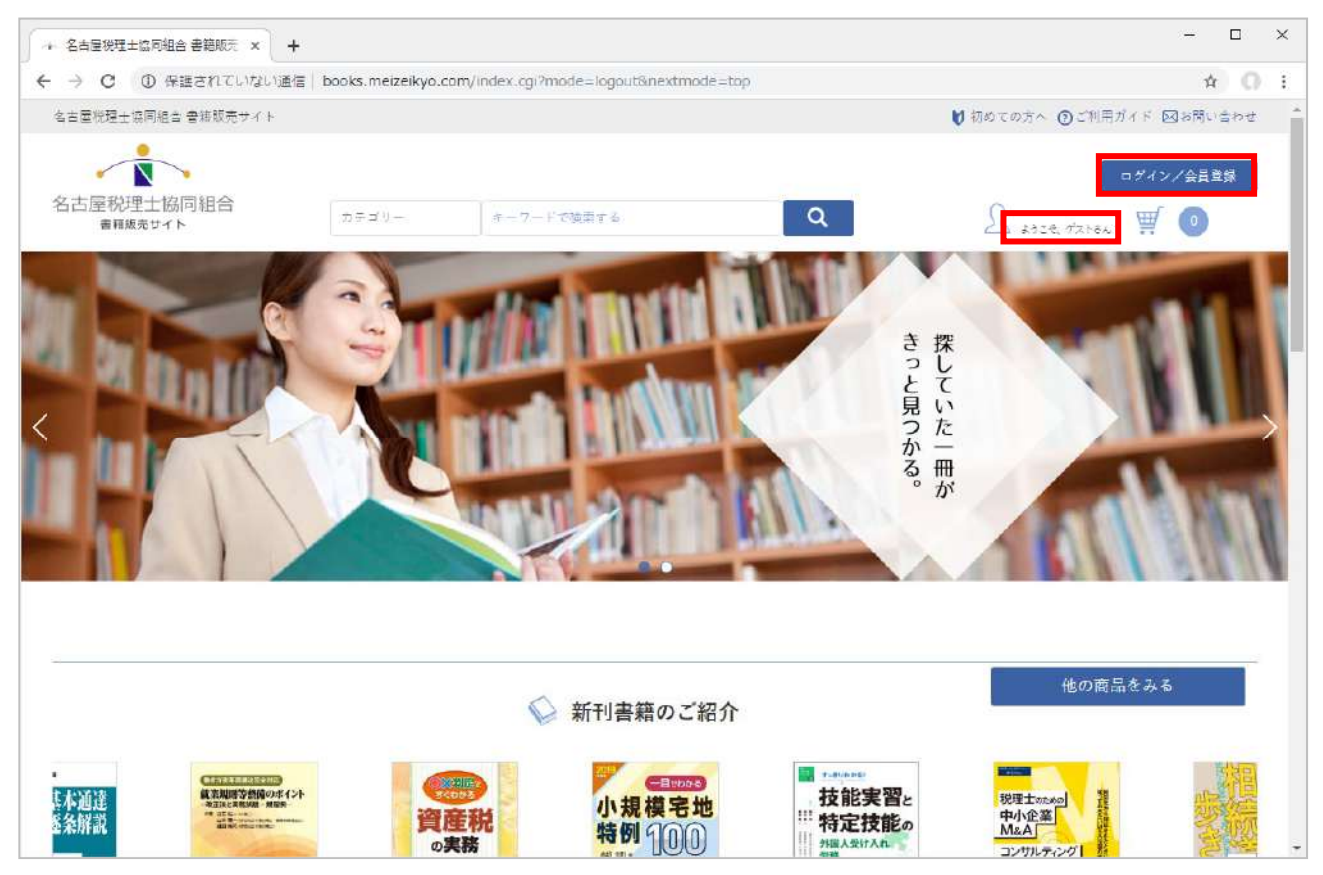

ボタンが「ログイン/会員登録」に戻り、ユーザー名表記が「ようこそ、ゲストさん」になればログアウト完了です。